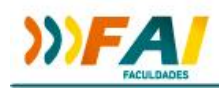

## **Inscrição 12ª Jornada das Licenciaturas**

Ao acessar o site da FAI, no espaço de divulgações será exibido um banner de divulgação da palestra com Dr. Clóvis de Barros Filho (as imagens são alternadas, caso não apareça a imagem deste evento clique em "Jornada das Licenciaturas" na parte inferior do banner). Clique sobre a imagem e você será direcionado para a notícia sobre o evento.

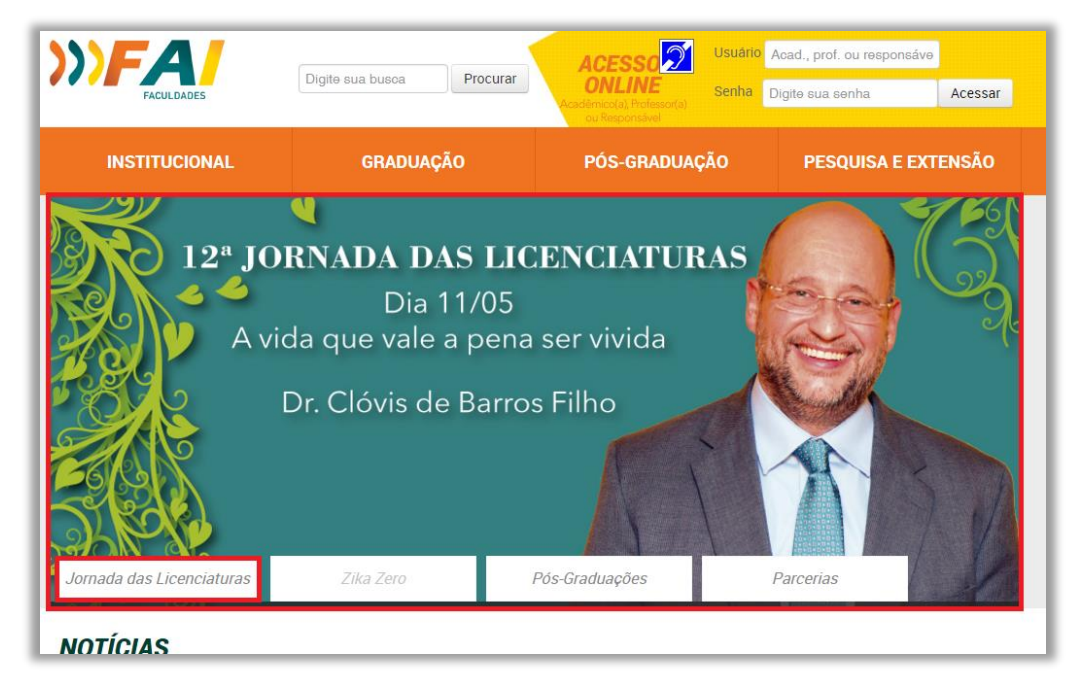

Na notícia você encontra a descrição do evento e a opção **"Faça aqui sua inscrição".**

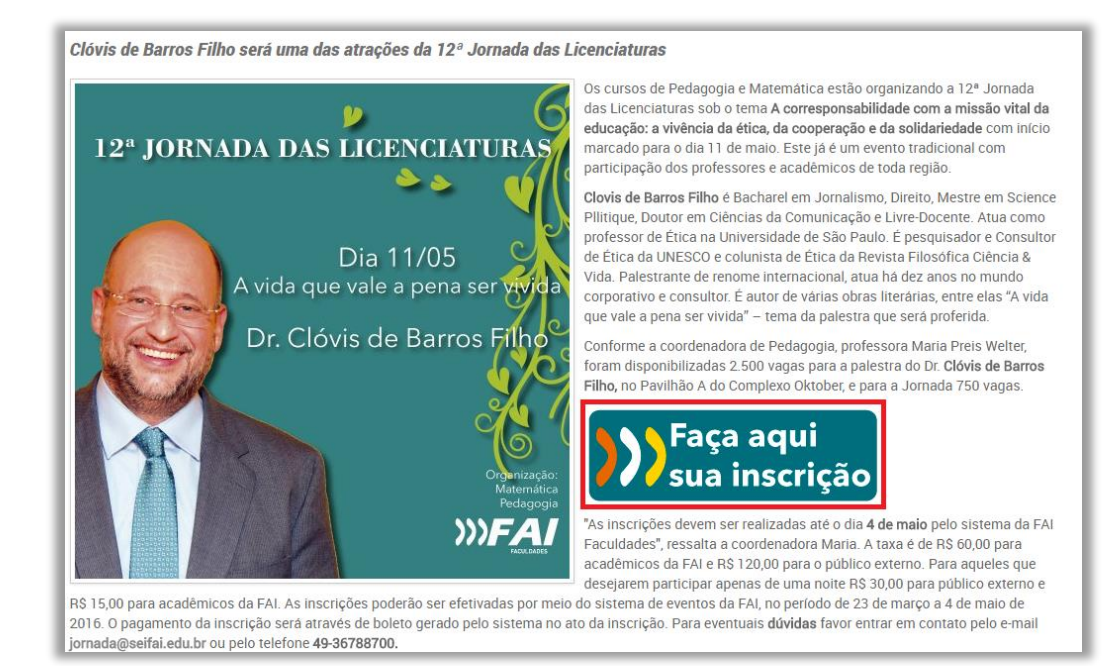

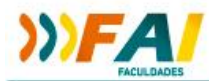

Será apresentada uma tela de inscrição solicitando o número de seu CPF. Ao informar o CPF, o sistema irá fazer uma verificação.

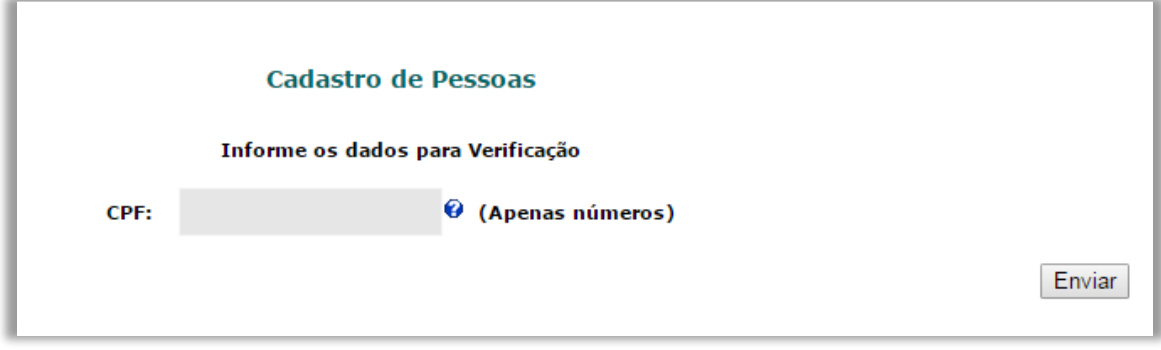

Caso você já tenha cadastro, será apresentada uma tela de *login* (se você não lembra seu *login* e senha, entre em contato pelo e-mail **[jornada@seifai.edu.br](mailto:jornada@seifai.edu.br)**). Se você ainda não estiver cadastrado, o sistema apresentará uma tela de cadastro.

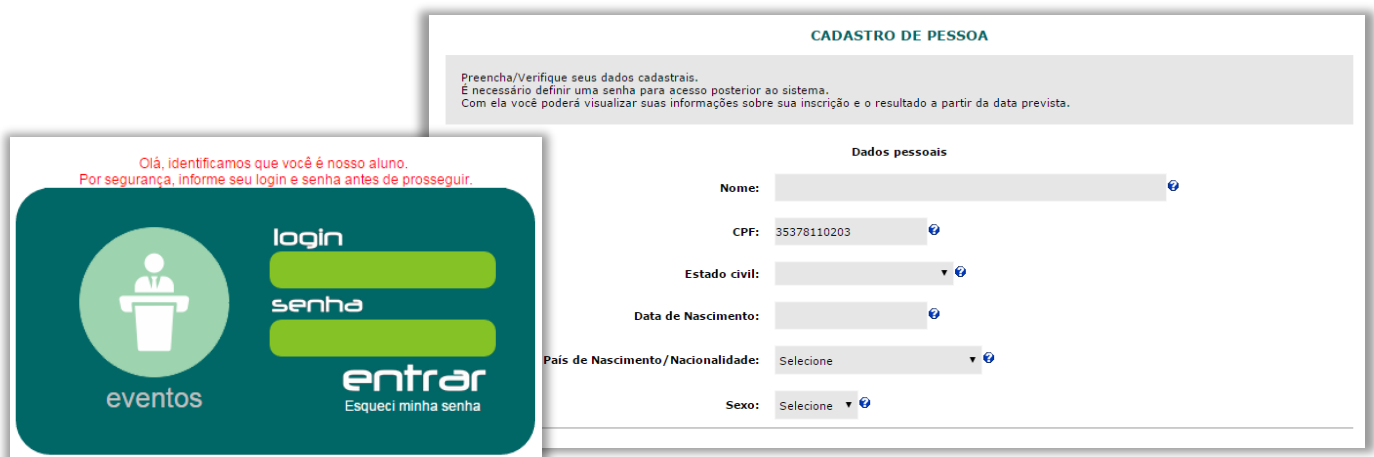

Tendo feito seu *login* ou cadastro, será apresentada a tela com os eventos em aberto. Clique na lupa ao lado de "Jornada das Licenciaturas".

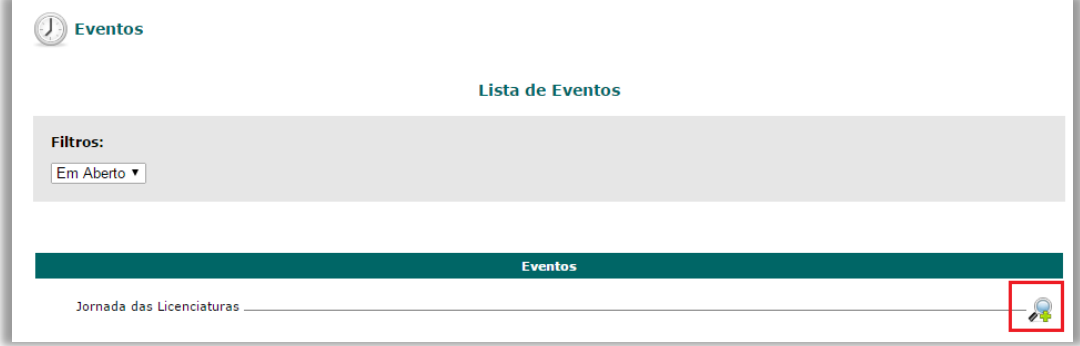

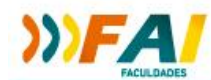

Serão exibidos dois eventos: "**12ª Jornada das Licenciaturas**", e mais abaixo "**OFICINAS PEDAGÓGICAS**".

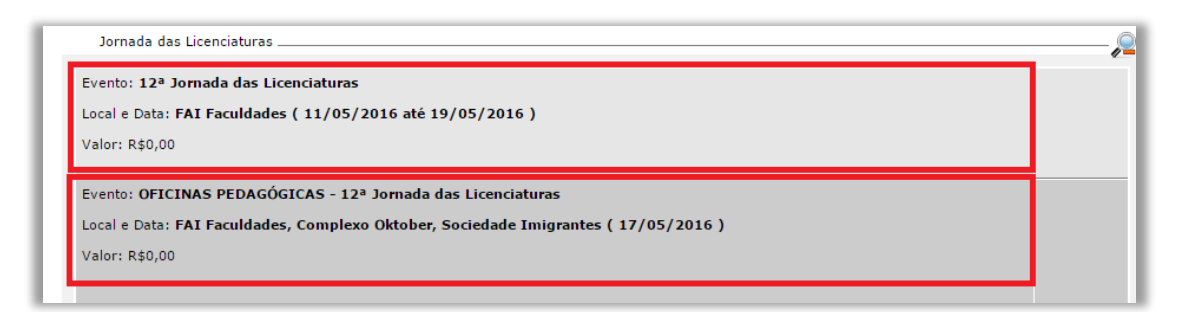

**Primeiramente é necessário fazer sua inscrição no evento "12ª Jornada das Licenciaturas"**. Leia as instruções repassadas na descrição do evento, e em seguida vá na opção "**Ver detalhes do evento**".

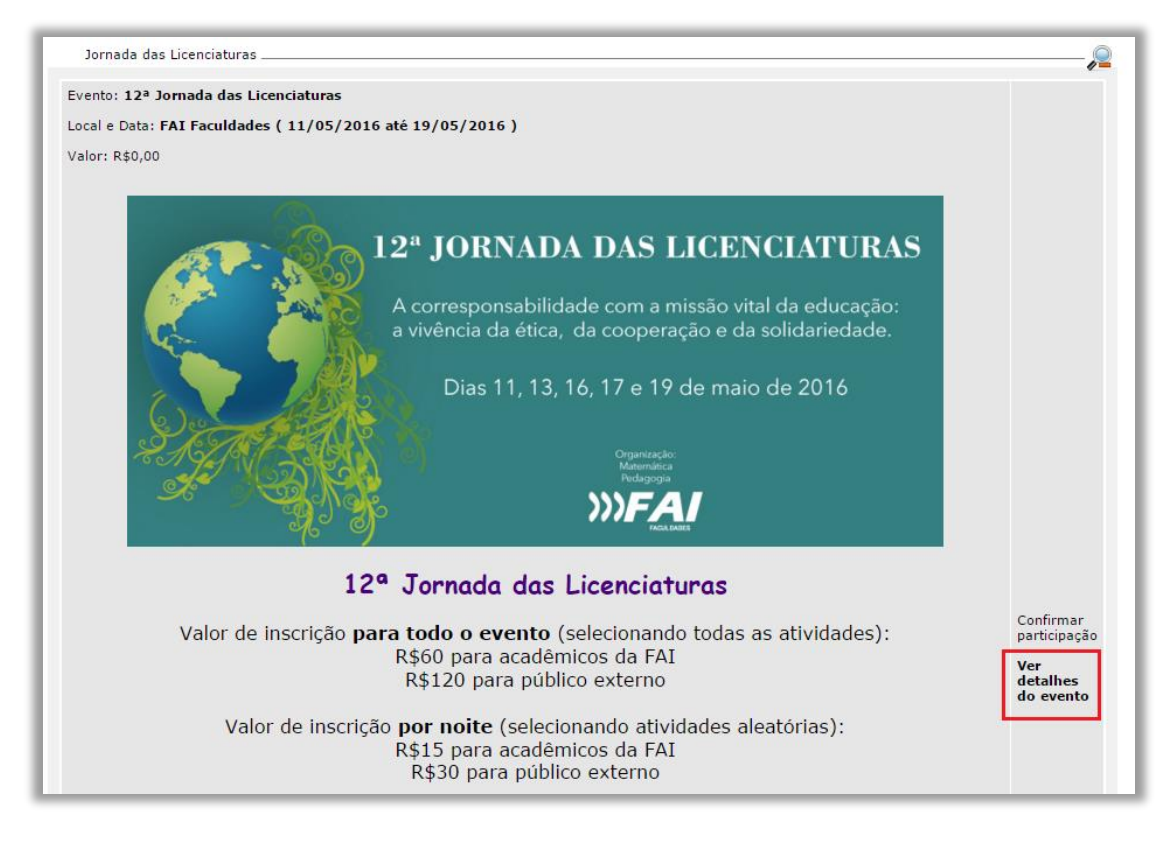

Selecione quais as atividades deste evento você deseja participar. Se você deseja participar de todo o evento, assinale todas as atividades. Se você deseja participar de apenas algumas noites específicas, assinale apenas as que deseja participar. Após assinalar as atividades, clique no botão "**Confirmar participação**" no fim da página.

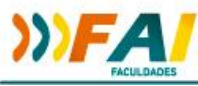

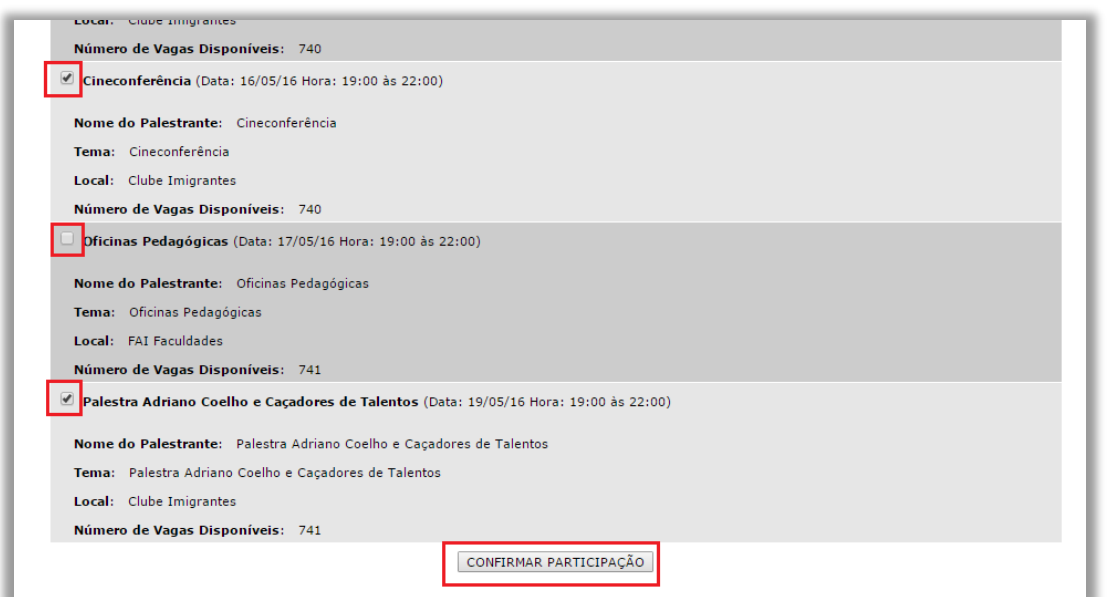

Tendo confirmado sua participação, você será direcionado para a tela de finalização. Nesta tela será apresentado seu **comprovante de inscrição**. Para imprimir este comprovante, basta clicar no ícone da impressora, no canto inferior direito da página. Também será apresentado um botão para impressão do **boleto**. Clicando neste botão, será aberta uma nova página com seu boleto. Este boleto é gerado de acordo com o número de atividades assinaladas na etapa de confirmação da inscrição. Tendo impresso seu boleto e a página de comprovante da inscrição, você tem a opção "Menu Principal" para retornar à página principal de eventos.

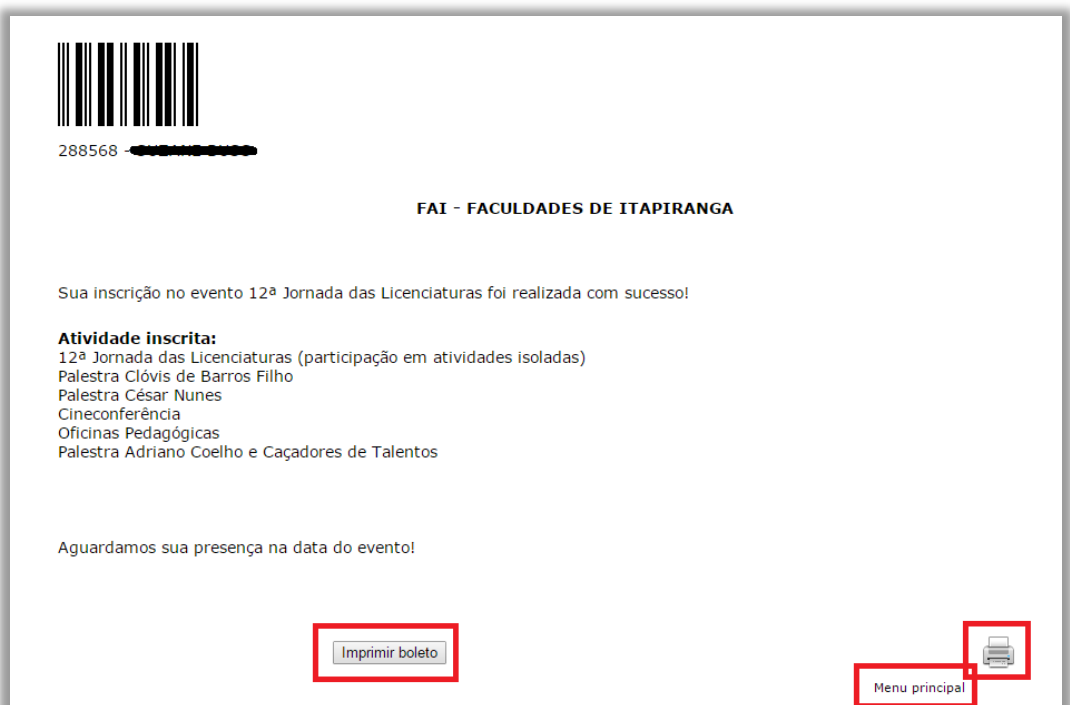

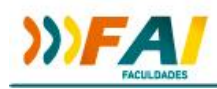

Caso você tenha selecionado a **atividade "Oficinas Pedagógicas" no evento 12ª Jornada das Licenciaturas"**, é necessário que você também selecione qual a oficina deseja participar. Para tanto, ao voltar ao Menu Principal, na parte inferior da página, você encontra o evento **"OFICINAS PEDAGÓGICAS"**. Você também deverá ir na opção "**Ver detalhes do evento**" para selecionar a oficina que deseja participar.

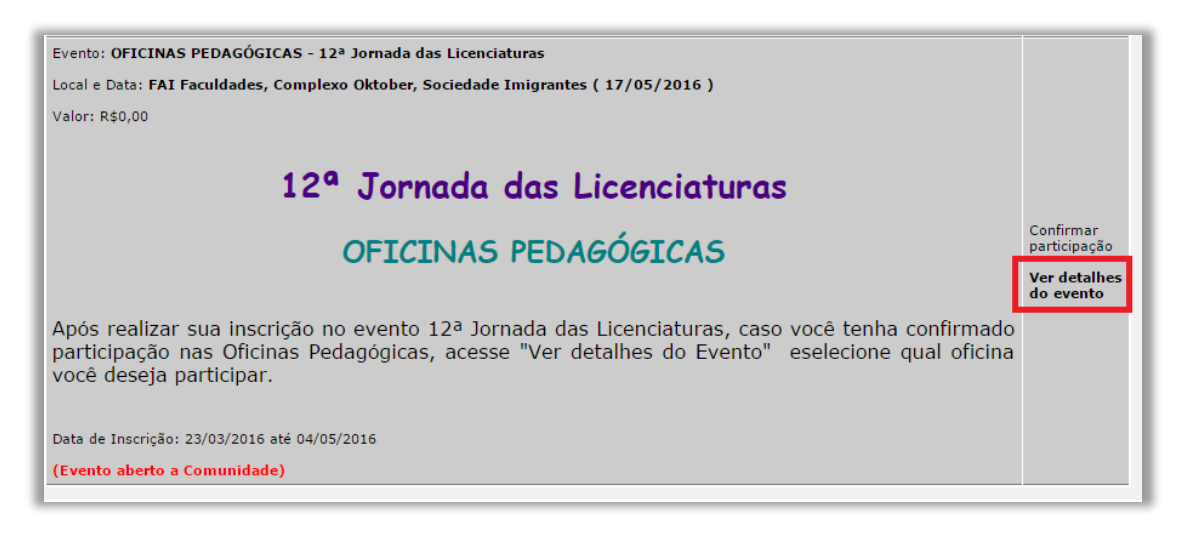

Você poderá **selecionar apenas uma oficina** para participar, pois todas irão ocorrer na mesma noite, ao mesmo tempo. Observe que cada oficina tem um número de vagas. Tendo sido preenchidas todas as vagas de uma oficina, você não poderá mais selecioná-la. Marque qual oficina você deseja participar, e em seguida clique no botão **"Confirmar participação"**.

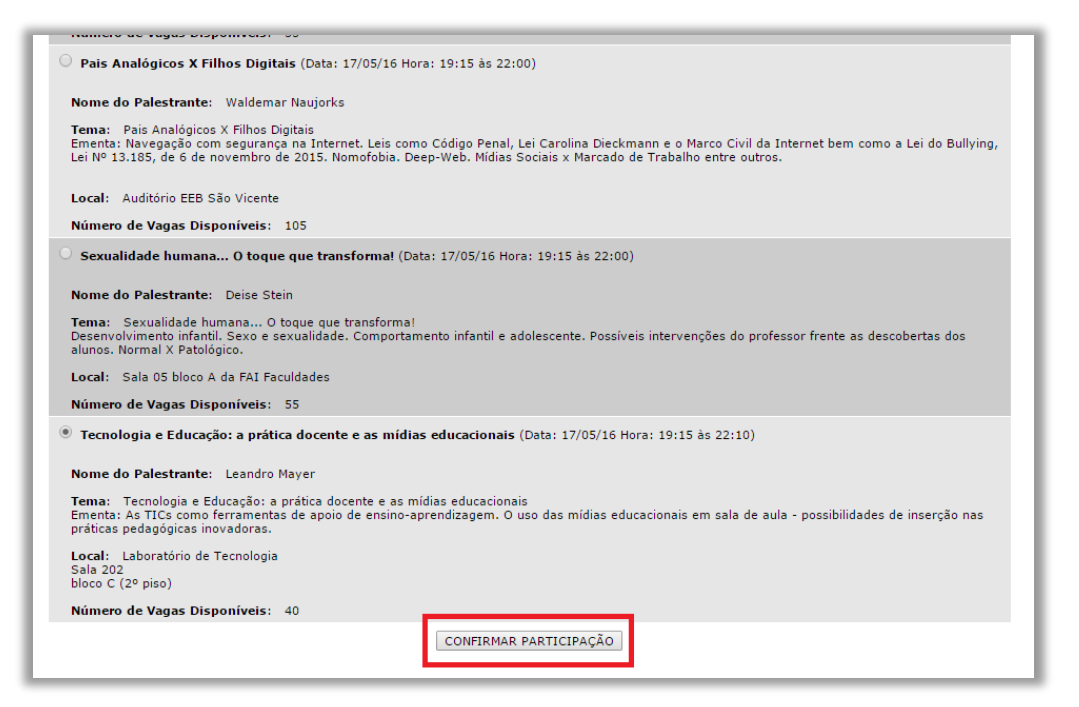

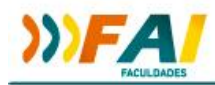

Desta vez não será gerado boleto para pagamento, uma vez que o valor da atividade já está incluso na inscrição do evento anterior. Desta forma, apenas **imprima o comprovante de inscrição**, clicando no ícone da impressora.

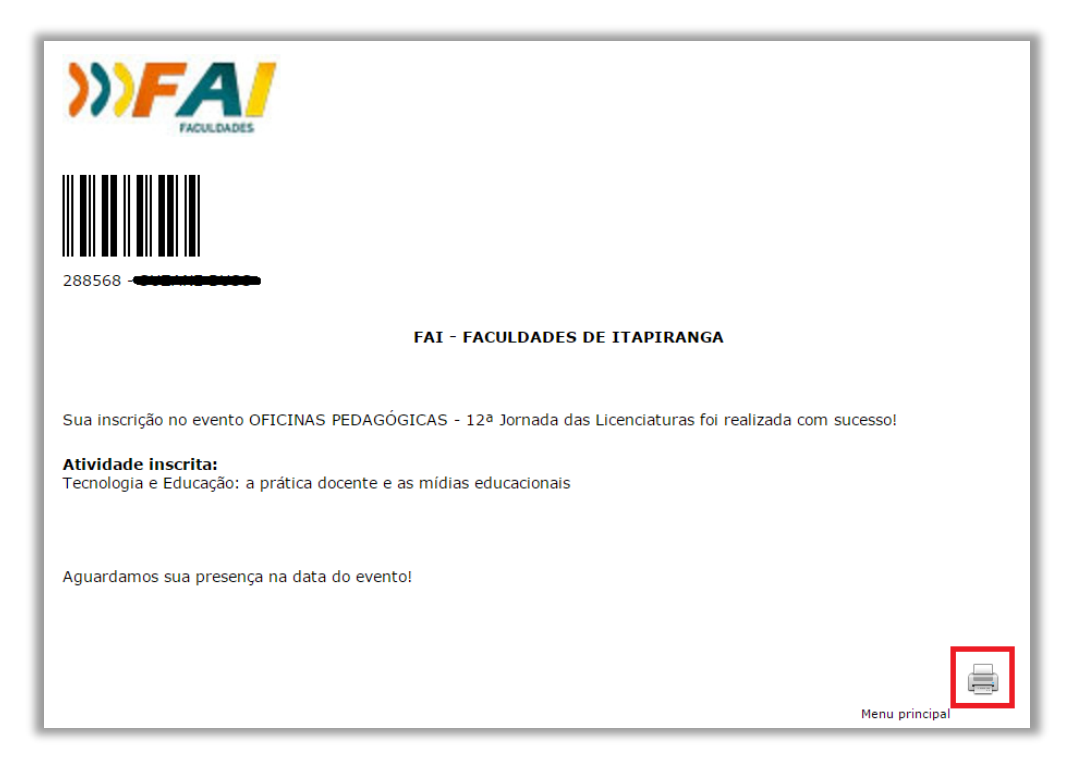

Caso necessite reimprimir seu boleto ou comprovante de inscrição, você pode acessar novamente o sistema de inscrição, e ao lado do evento você encontra a opção "Imprimir boleto" e "Ver comprovante".

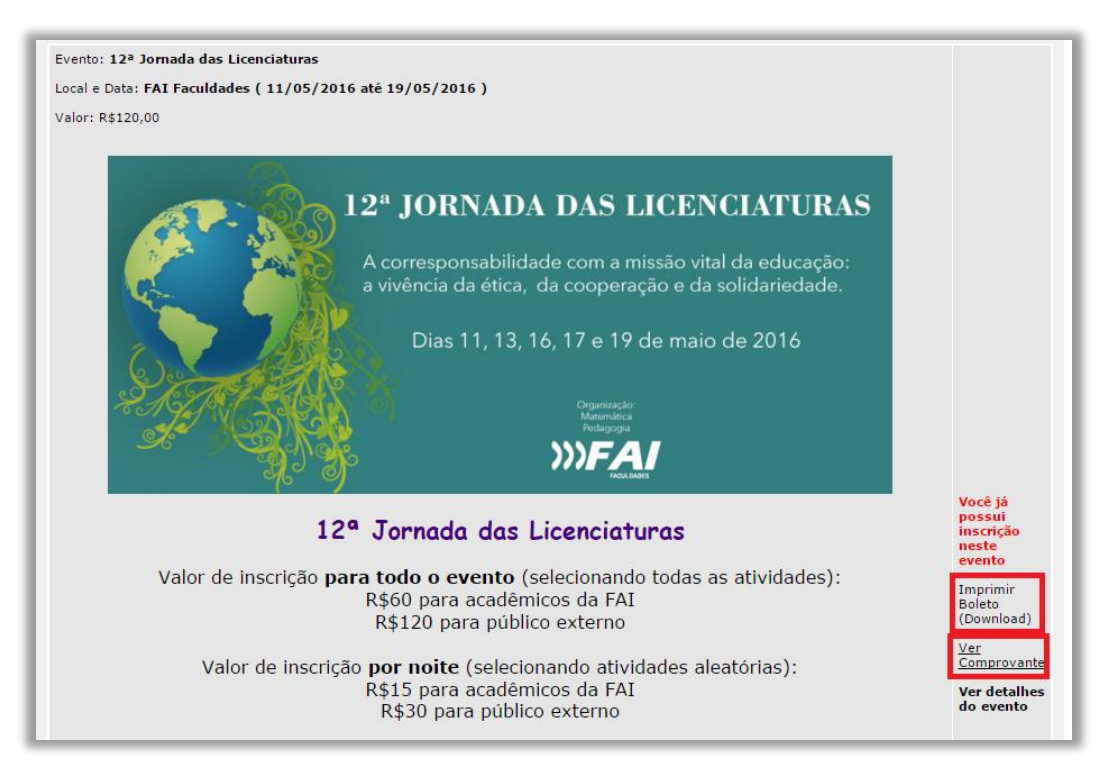